Per realitzar la compra de la llicència digital s'han de seguir els passos següents:

Anar a la pàgina web [www.getsb.es](http://www.getsb.es/)

Pas 1- Emplenar les dades que es demanen: Provincia (Barcelona), Població (Martorell), Centre educatiu (Pompeu Fabra), Codi de compra (717886C0EE).

Marcar la casella "He entendido que el código de activación de licencia que voy a adquirir solo me permitirá activar una licencia de Science Bits que me habrá sido proporcionada por el centro educativo del alumno y que una vez adquiera un código no podré solicitar su devolución." I fer clic al botó "Continuar"

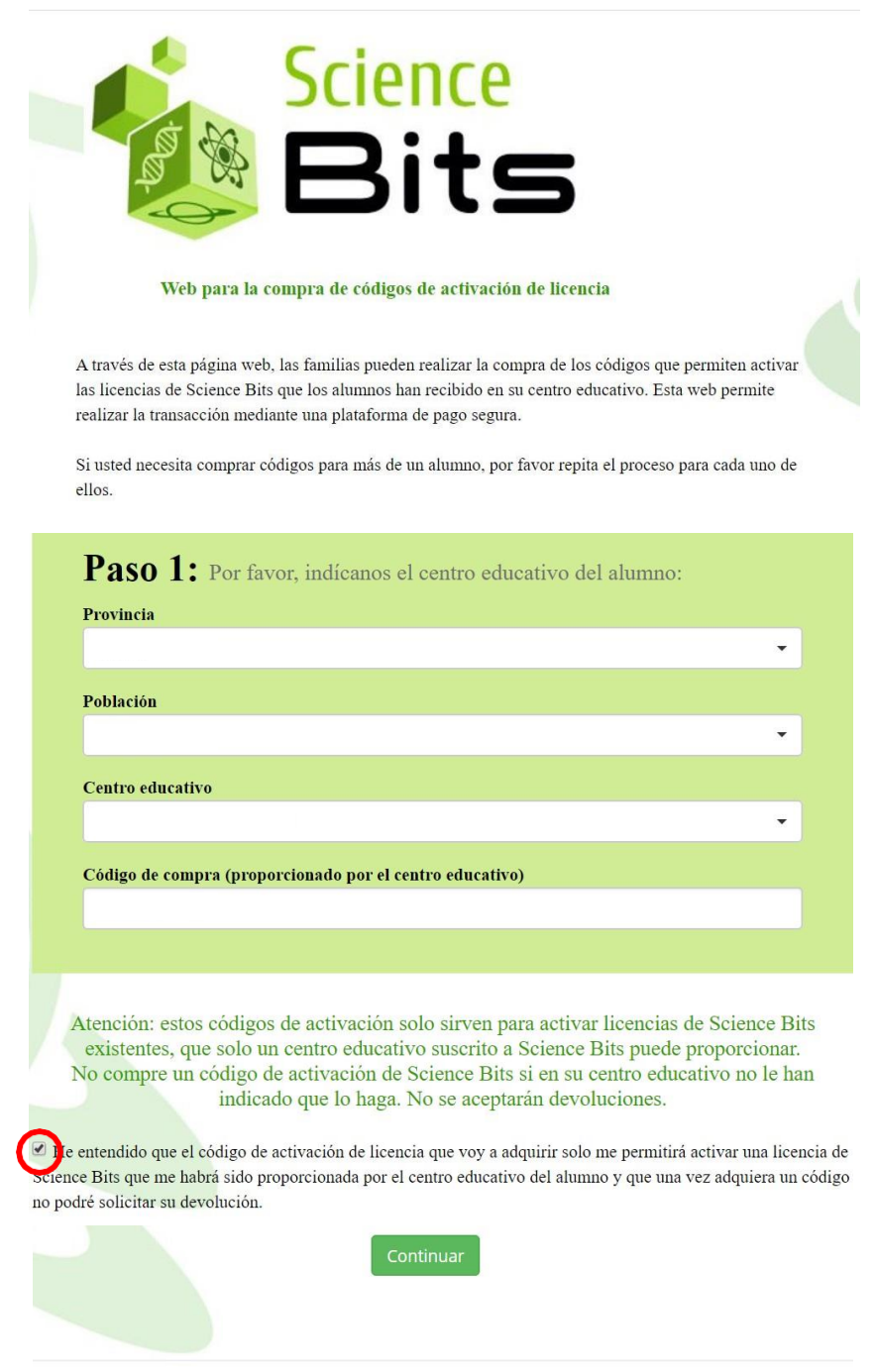

Learning Bits S.L. - Carrer Sant Joan de la Salle 37 - 08022 Barcelona (España) - NIF: B66679358 - info@science-bits.com

Pas 2- Emplenar les dades de l'alumne i el progenitor responsable. Escriure un correu electrònic REAL on rebreu el codi per activar la llicència digital.

Clicar el botó "Continuar"

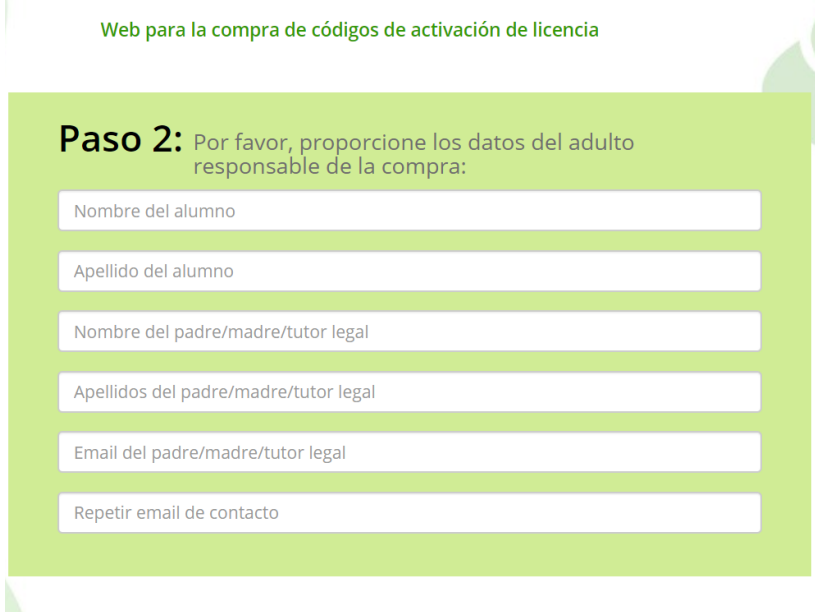

Volver atrás

Continuar

Pas 3- Seleccionar el curs que farà el vostre fill/a i el producte corresponent. Només comprar una llicència per curs, les llicències inclouen les dues assignatures.

Science<br>Bits Web para la compra de códigos de activación de licencia Paso 3: Por favor, elija el producto que desea adquirir: Nivel que cursará el alumno Seleccione una opción  $\Delta$ Producto Seleccione una opción  $\overline{\phantom{a}}$ 

Continuar

Clicar al botó "Continuar"

PAS 4- Revisar que totes les dades són correctes, marcar la casella "Acepto las condiciones de uso, la política de privacidad y las condiciones de venta" i fer clic al botó "Proceder al pago"

Pas 5- Completar la compra en la plataforma de pagament.

Pas 6- Rebreu al vostre correu electrònic un mail amb el comprovant de compra i el codi d'activació.

GUARDEU AQUEST CORREU, el necessitareu a l'inici de curs.

La llicència digital estarà activa des del primer dia de classes. Quan accediu a la llicència, el sistema us demanarà el codi d'activació per poder accedir als materials.